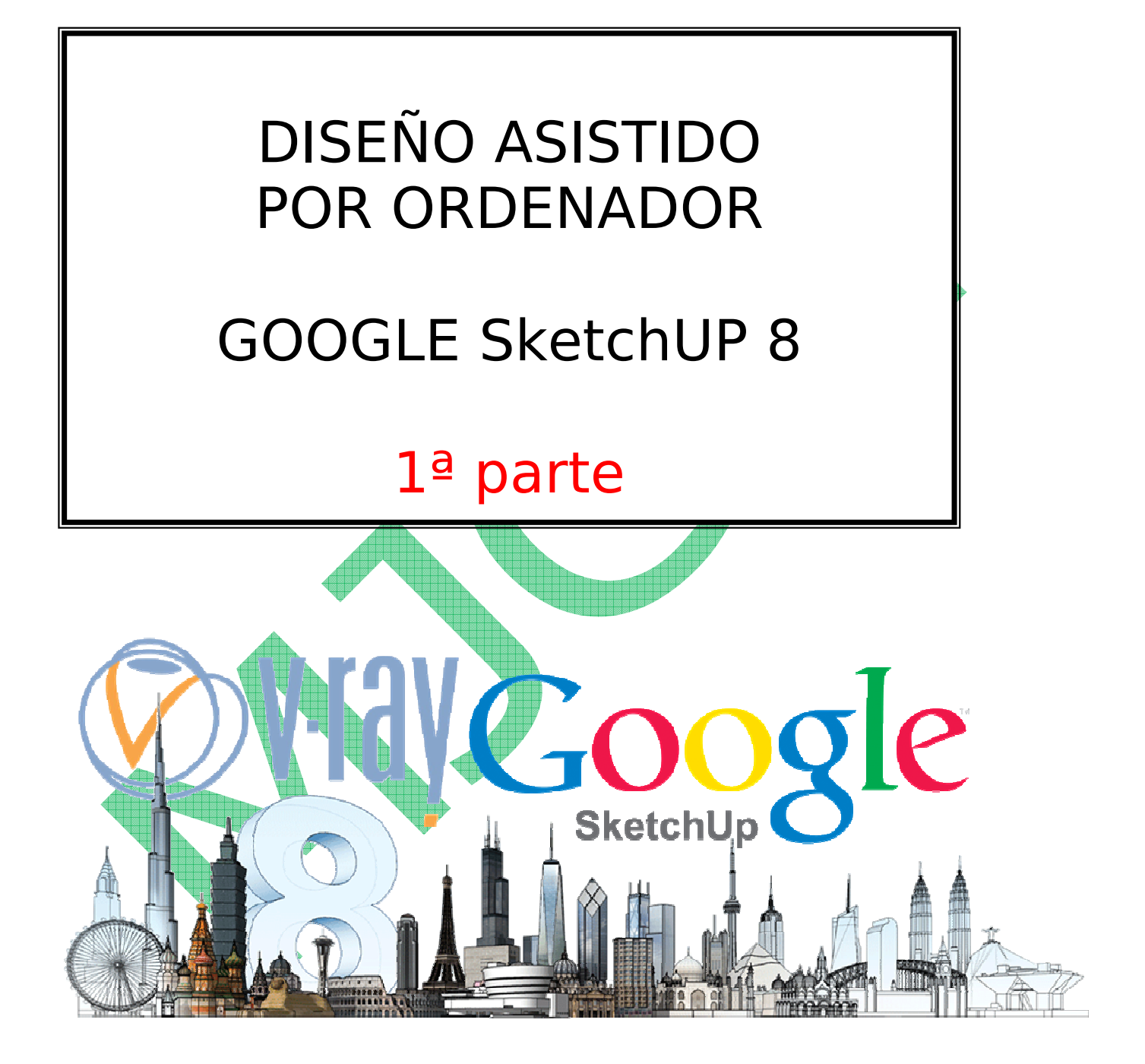

### **INTRODUCCION**

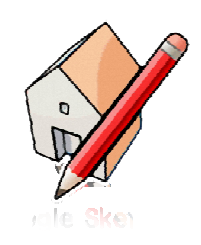

Google SketchUp es una herramienta de **software de 3D** fácil de utilizar y extremadamente potente que combina un sólido conjunto de herramientas con un sistema de dibujo inteligente que simplifican el diseño 3D.

Google SketchUp permite crear y modificar modelos 3D de forma rápida

y fácil, ya sean sencillos o complejos, conceptuales o realistas. Además, Google SketchUp te permite situar los modelos en el Google Earth, usando

coordenadas reales y compartirlos en todo el mundo a través de la Galería 3D de Google.

Vamos a trabajar las herramientas básicas para hacer nuestros trabajos.

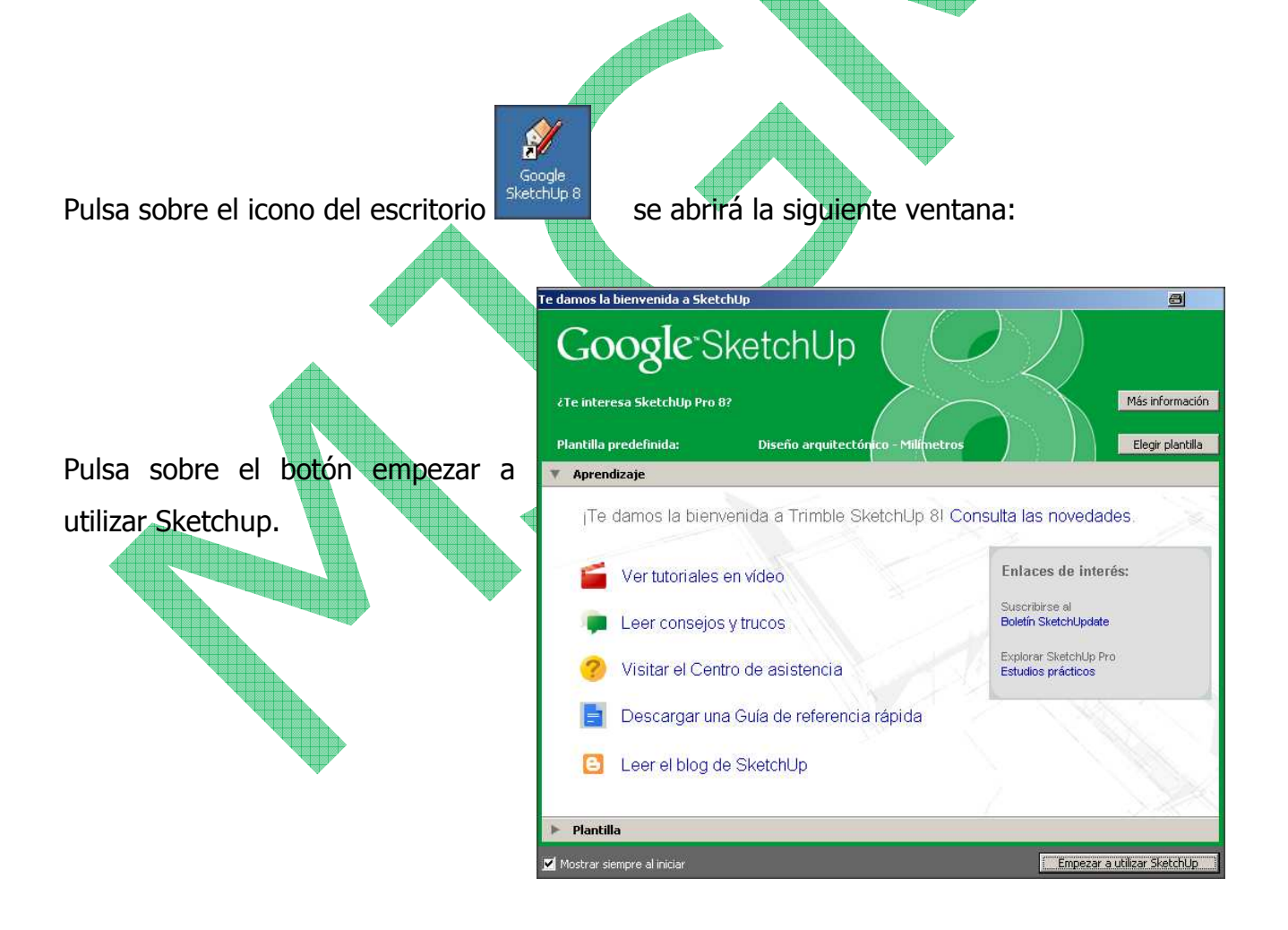

#### **LA VENTANA DE TRABAJO**

Aparecerá la siguiente ventana llamada ventana de trabajo,

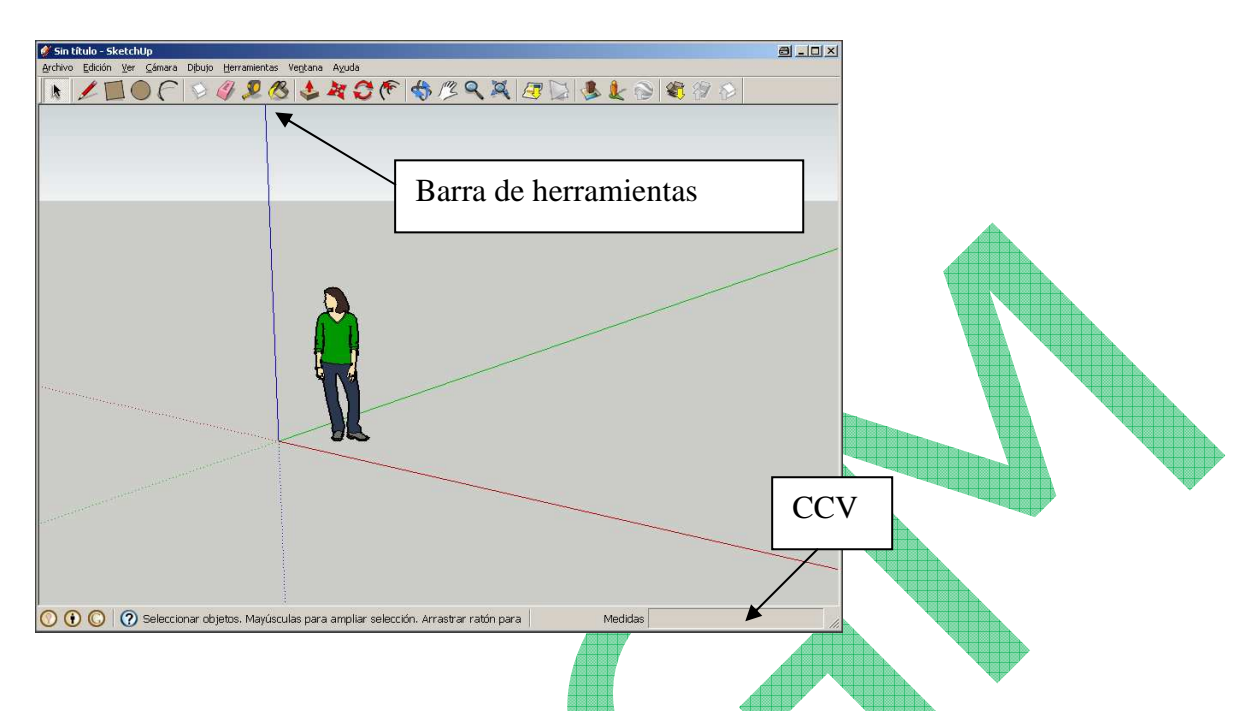

Las principales partes de la ventana son:

- **Ejes de coordenadas** nos servirán para situarnos en el espacio:
- **➢ Eje azul (altura)**
- **➢ Eje rojo (ancho)**
- **➢ Eje verde (profundidad)**

Cuando queramos dibujar una línea paralela a alguno de los ejes, la marca del dibujo se volverá del mismo color que la del eje paralelo.

- **Figura humana** nos ayuda a hacernos una idea de las dimensiones del dibujo.
- **Cuadro de control de valores (CCV)**: casilla que proporciona la información de las dimensiones durante el dibujo. En el CCV se pueden introducir los valores de las dimensiones de los elementos a dibujar.
- **Barras de herramientas:** son las utilidades para dibujar. Para hacer visible una barra de herramientas deberemos seleccionar en la barra de menú la opción

**Ver -> Barra de herramientas** y elegir la barra deseada.

• Para poder ver todas en pantalla haz lo siguiente:

### **VER -> Barra de herramientas -> Conjunto grande de herramientas**

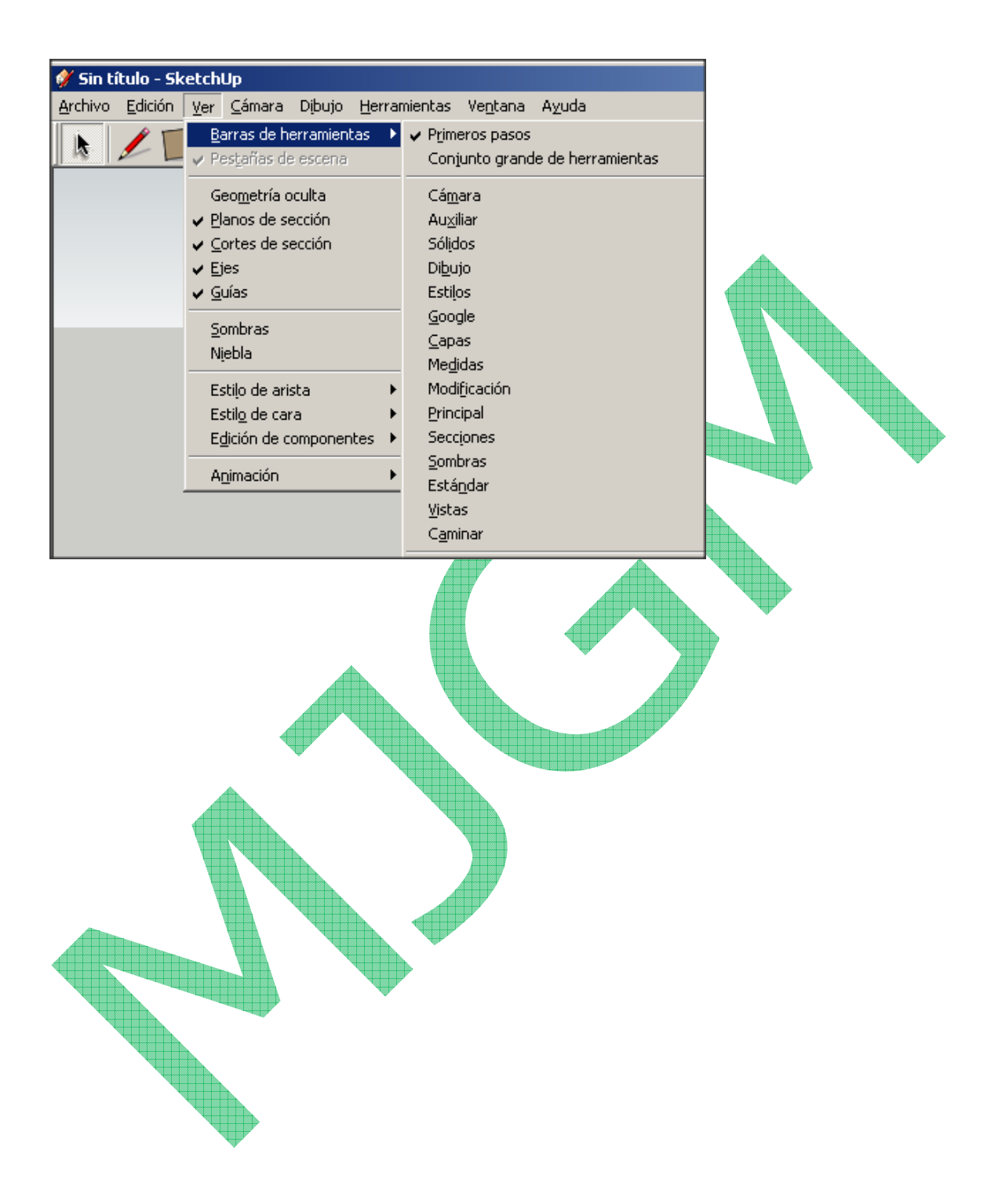

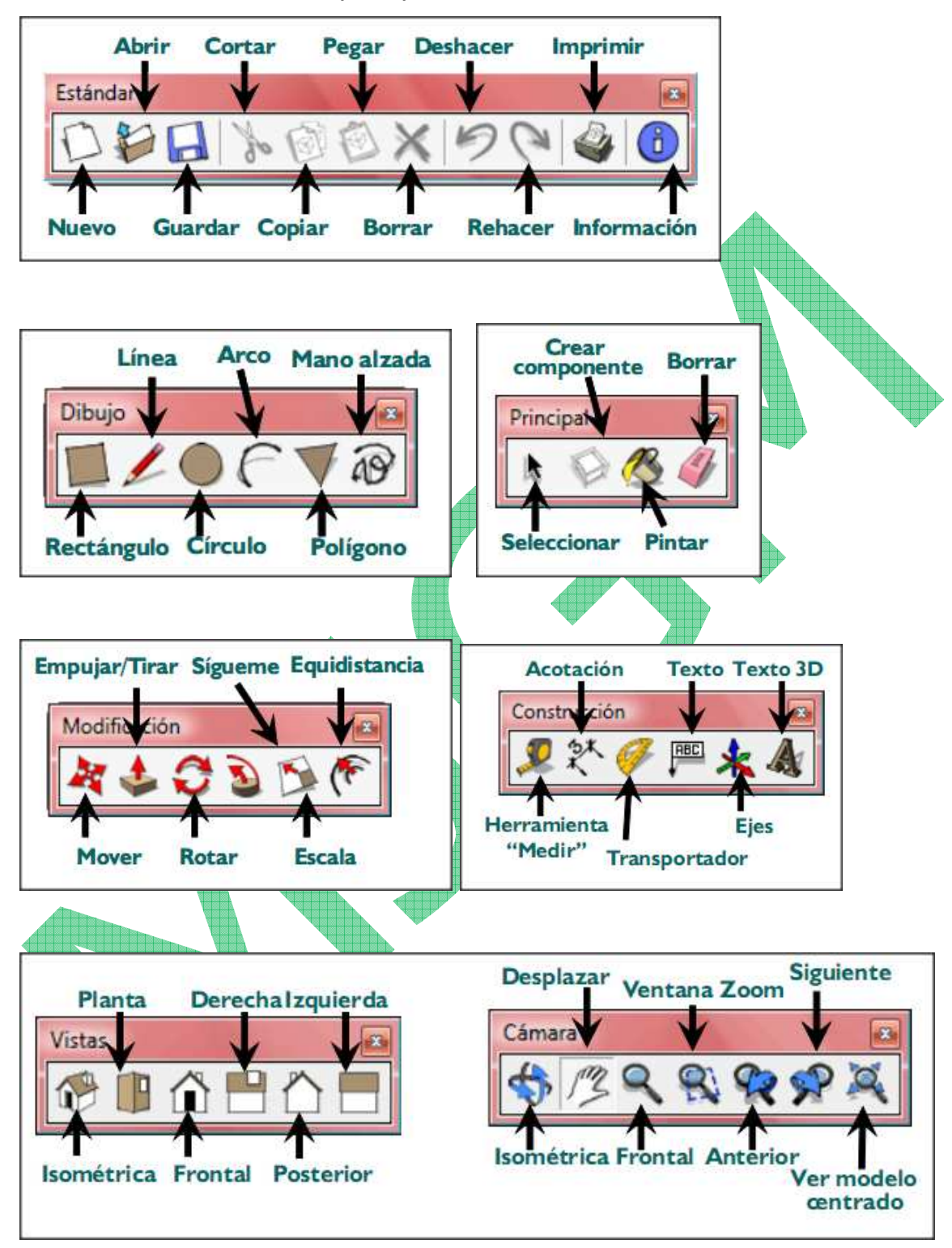

A continuación veremos las principales barras de herramientas:

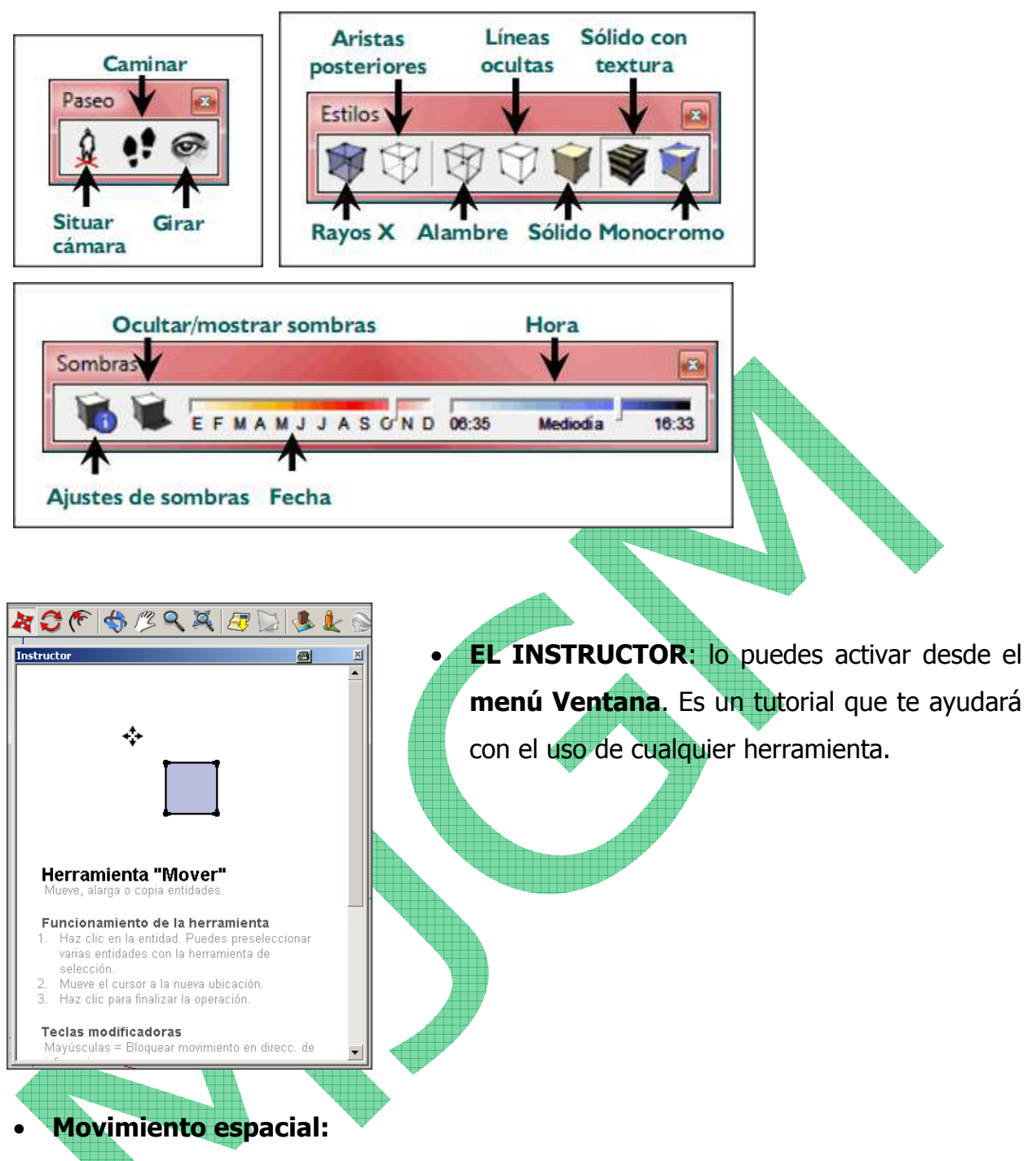

Las herramientas orbitar, desplazar, zoom, ver modelo centrado, te permitirán moverte en el espacio de trabajo de modo que puedas ver tus creaciones desde cualquier ángulo o distancia. Al principio ten un poco de paciencia, pues cuesta cogerle el truquillo.

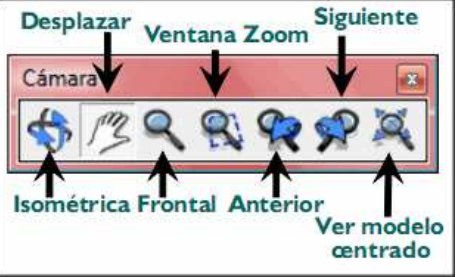

### • **Aristas y caras**

Todos los diseños de SketchUp están formados únicamente por estos dos elementos: **aristas y caras**. Las aristas son líneas rectas y las caras son superficies que se crean cuando varias aristas forman un bucle plano. Por ejemplo, una cara rectangular está limitada por cuatro aristas unidas entre sí por ángulos rectos. Para construir modelos en SketchUp, simplemente tienes que crear aristas y caras con unas cuantas herramientas (línea, círculo, arco, rectángulo, polígono o mano alzada)

# • **Empujar/tirar:**

Con la herramienta Empujar/tirar podrás extruir cualquier **superficie plana hasta convertirla en una forma tridimensional**. Para iniciar la extrusión, solo tendrás que hacer clic, mover el ratón y volver a hacer clic para detenerla. Podrás empujar y tirar de un rectángulo para convertirlo en una caja; o bien dibujar el contorno de una escalera y después utilizar esta herramienta para hacerla tridimensional...

### • **Medidas exactas:**

La herramienta medir **permite medir distancias**, **crear líneas guía, o cambiar la escala** de un modelo para que se ajuste a tus necesidades. Recuerda que todas tus creaciones de SketchUp tienen unas dimensiones precisas.

### • **Sígueme**:

La herramienta sígueme sirve para **crear formas 3D extruyendo superficies 2D** a lo largo de una trayectoria predeterminada.

Si quieres diseñar una tubería curvada, puedes extruir un círculo siguiendo una línea en forma de L. Si lo que buscas es crear una botella, dibuja la mitad del contorno y utiliza la función sígueme para trazar un círculo. Esta herramienta sirve también para redondear bordes en objetos como barandillas, muebles y aparatos electrónicos.

## • **Pintar**:

La herramienta pintar sirve para **colorear o dar texturas** a las superficies del modelo con los materiales de la galería (o modificaciones de éstos) tales como recubrimiento de suelos, metales, agua, vegetación, translúcidos, colores.... o fotografías.

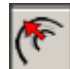

### • **Herramienta equidistancia**:

Crea **copias de líneas a una distancia uniforme de las originales** facilitando, por ejemplo, la creación de marcos de ventanas, puertas...

• **Sombras:** (Barra de herramientas Sombras)

SketchUp cuenta con un poderoso motor de sombras en tiempo real que te permite **añadir sombras al modelo**, así como elegir la sombra en función de la fecha y la hora..

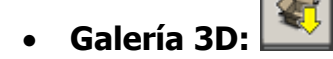

La Galería 3D es un **almacén online inmenso de modelos tridimensionales** en el que podrás buscar siempre que necesites algo. Para ello puedes acceder desde aquí a la página http://sketchup.google.com/3dwarehouse/ .

### • **Grupos y componentes**:

Si **juntas distintas partes de la geometría del modelo** para crear grupos, podrás crear subobjetos fáciles de mover, copiar y ocultar.

Los componentes se parecen mucho a los grupos, aunque con una diferencia muy práctica: **las copias de los componentes están vinculadas entre sí, lo que significa que si haces cambios en una de ellas, se reflejarán en todas las demás**. Ventanas, puertas, árboles, sillas y millones de otros elementos se benefician de este comportamiento.

### • **Secciones**:

Puedes utilizar la función **Plano de sección para cortar temporalmente partes del diseño y poder observar su interior**. Te será útil, por ejemplo, para crear vistas ortográficas (como planos de planta), o simplemente para apreciar mejor el modelo mientras trabajas en él. Los planos de sección pueden moverse, girarse e incluso animarse con la función "Escenas" de SketchUp

## • Mira alrededor y camina: **• •**

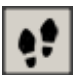

SketchUp te permite **adentrarte en los modelos** con una serie de herramientas de navegación sencillas. Haz clic con la herramienta Situar cámara para colocarte de pie en cualquier parte del modelo. Si deseas girar la cabeza, utiliza la herramienta Girar. Por último, activa la herramienta Caminar para comenzar a explorar tu creación a pie: podrás incluso subir y bajar escaleras y rampas, como en los videojuegos.

#### • **Escenas:**

Creamos Escenas con el propósito de permitirte guardar las vistas precisas de tu modelo para que puedas volver a ellas después.

¿Necesitas crear una **animación**? Sólo tendrás que **crear unas cuantas escenas y hacer clic en un botón**. A partir de dicha animación podrás crear un vídeo.

### • **Exporta a formato TIFF, JPEG y PNG**

SketchUp te permite **exportar imágenes** para que puedas generar una imagen para enviar por e-mail, publicar en un documento o proyectar en una pared; solo tendrás que elegir unas cuantas opciones y pulsar en Exportar.

### • **Importar imágenes:**

SketchUp te permite **importar imágenes de formato JPG, TIFF, PNG y PDF**. Puedes utilizarlas de forma independiente (como si fueran carteles) o pegarlas en superficies para crear modelos de calidad fotográfica de edificios, diseños de paquetes y mucho más.

### **PRÁCTICA NUMERO 1: Construimos un bloque**

- Movemos la figura humana, para que no moleste. Toma la herramienta seleccionar **\*** , y pulsa la figura. Después toma la herramienta mover mueve la figura fuera de los ejes.
- Traza un rectángulo de 5000 mm x 2500 mm desde el origen del eje de

coordenadas. Para ello selecciona la herramienta rectángulo **...** Situar el cursor sobre el eje de coordenadas (el cursor mostrará un punto amarillo cuando se sitúa sobre el eje de coordenadas), pulsar botón izquierdo del ratón para situar una de las esquinas del rectángulo, desplazar el ratón haciendo la diagonal del rectángulo y volver a hacer clic, para situar la esquina opuesta del rectángulo. Así habremos trazado un rectángulo cualquiera.

Introducir las medidas del rectángulo separadas por punto y coma (sin unidades) en el CCV y pulsar Enter.

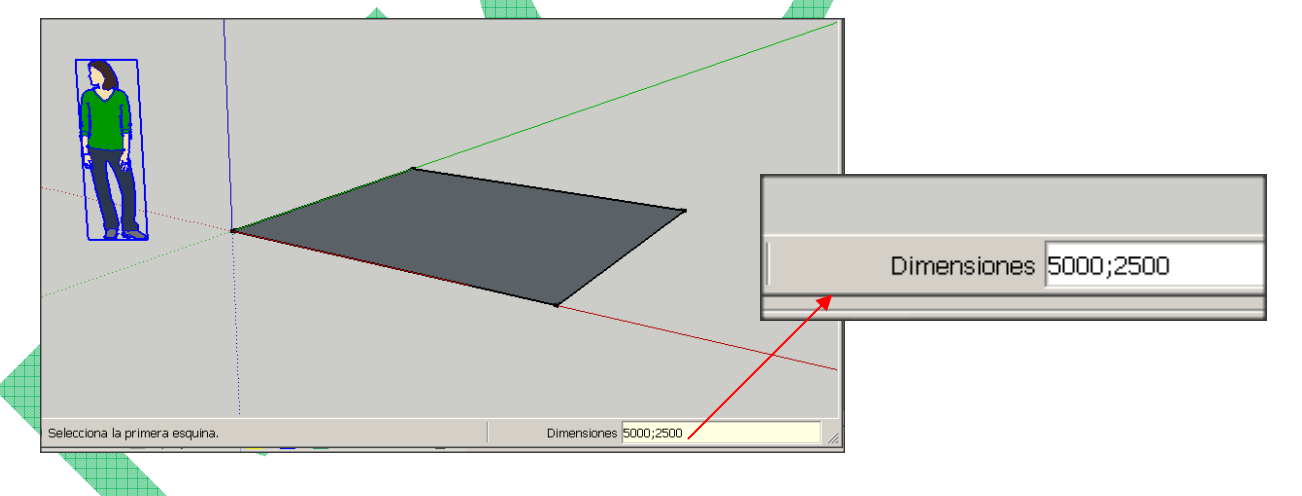

• Creamos volumen a partir de una superficie:

Seleccionar la herramienta empujar/tirar,  $\mathbf{v}$  y situar el cursor sobre la superficie del rectángulo seleccionado (la superficie del rectángulo aparecerá punteada).

✔ Pulsar el botón izquierdo del ratón y empujar hacia arriba, introducir la altura hasta la que queremos llegar (3000 mm) y pulsar Enter.

• Acotamos el bloque:

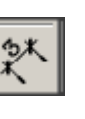

✔ Seleccionar la herramienta acotación: ✔ Seleccionar las aristas a acotar y desplazar ligeramente hacia el exterior de la figura.

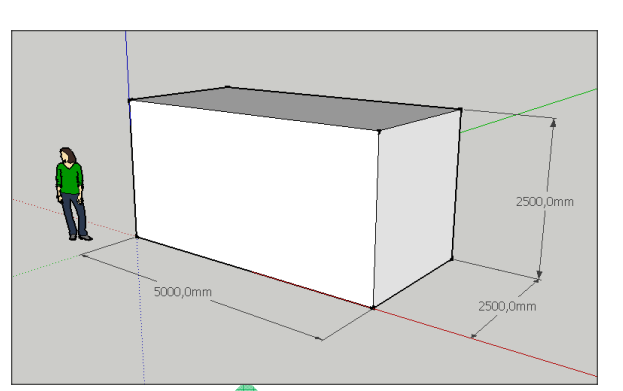

Para poder moverte por todo el espacio de dibujo deberás utilizar dos herramientas muy importantes que te permitirán rotar y desplazar la ventana del dibujo y poder acceder a zonas que al principio están ocultas.

• Escribimos texto en 2D

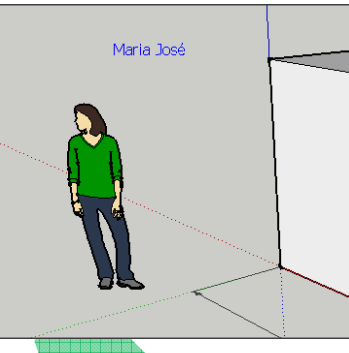

Utiliza la herramienta texto viene para etiqueta, es decir poner texto que flotará libremente y no seguirá el movimiento del dibujo.

Pulsa y escribe tu nombre en una caja. Pulsa fuera de la caja para que quede fijo el texto.

Utiliza la herramienta  $\Box$  para mover y comprobar que el texto no sigue al cubo.

¿Cómo conseguiremos que el texto esté conectado con el dibujo que etiquetamos? Selecciona la herramienta texto y pulsa sobre la persona (arista o

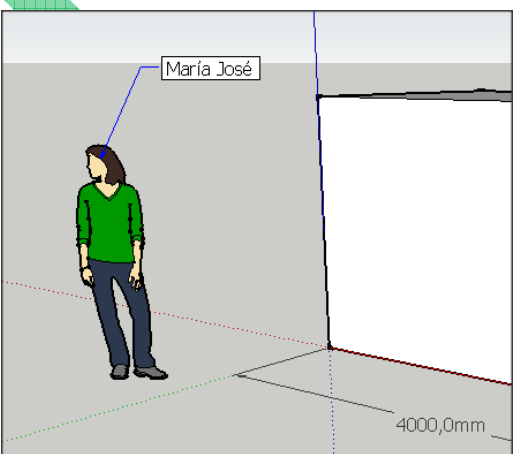

cara del cubo), arrastra el ratón y aparecerá una línea y la caja de texto, escribe tu nombre.

Comprueba ahora que el texto sigue al dibujo al rotar.

> • Cambiamos las propiedades del texto

Selecciona el texto con **con con cambiará** a color azul, pulsa con el botón derecho del ratón y selecciona Información de la entidad. Aparecerá una ventana donde podrás cambiar el tipo de fuente y color. Así cambiarás el texto seleccionado.

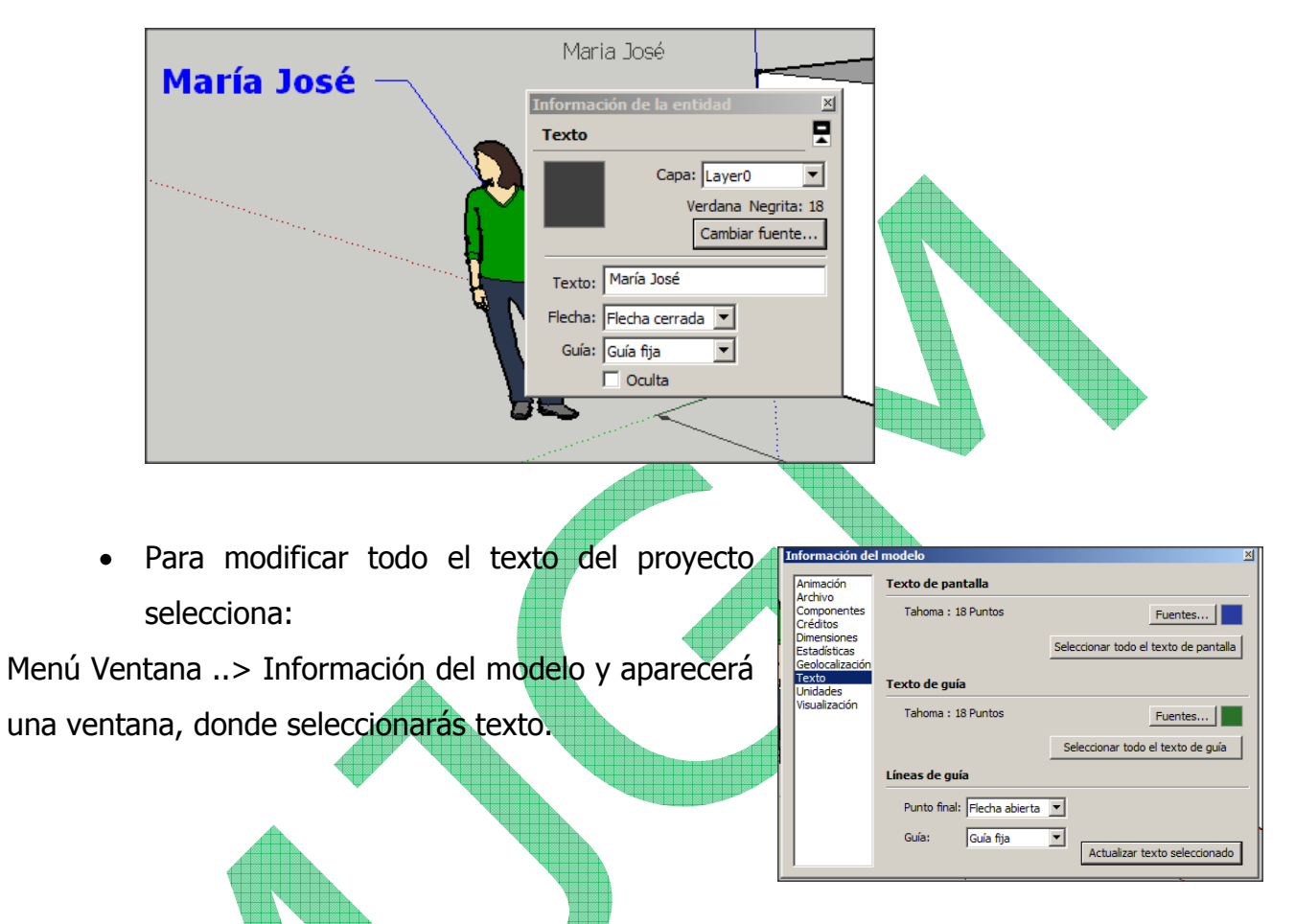

• Escribimos texto en 3D

Selecciona la herramienta de texto en 3D, . El texto en 3D forma parte del dibujo. Dibuja tu nombre en 3d en todas las caras del cubo.

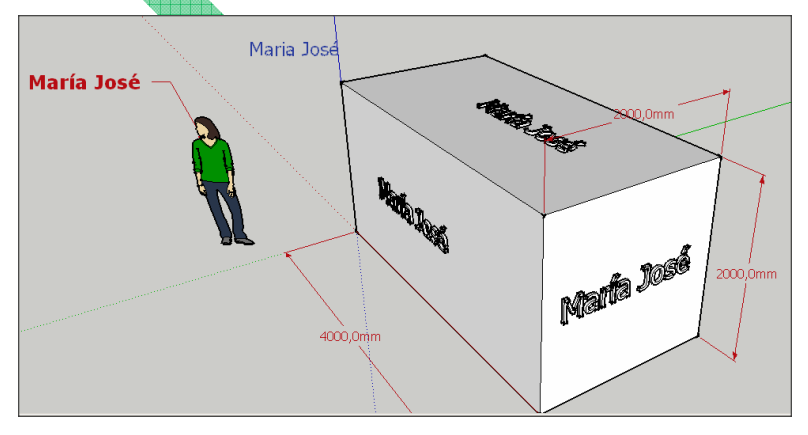

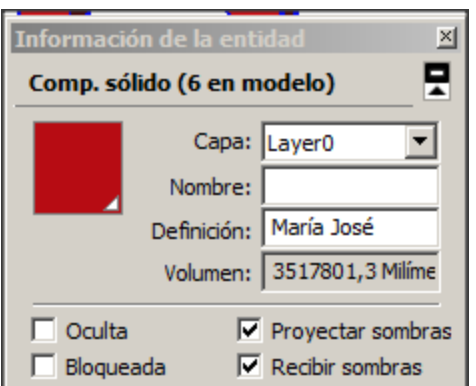

Pulsa sobre el nombre con el botón derecho del ratón y selecciona Información de la entidad, aparece la siguiente ventana:

Aquí podrás cambiar distintas características del texto en 3D.

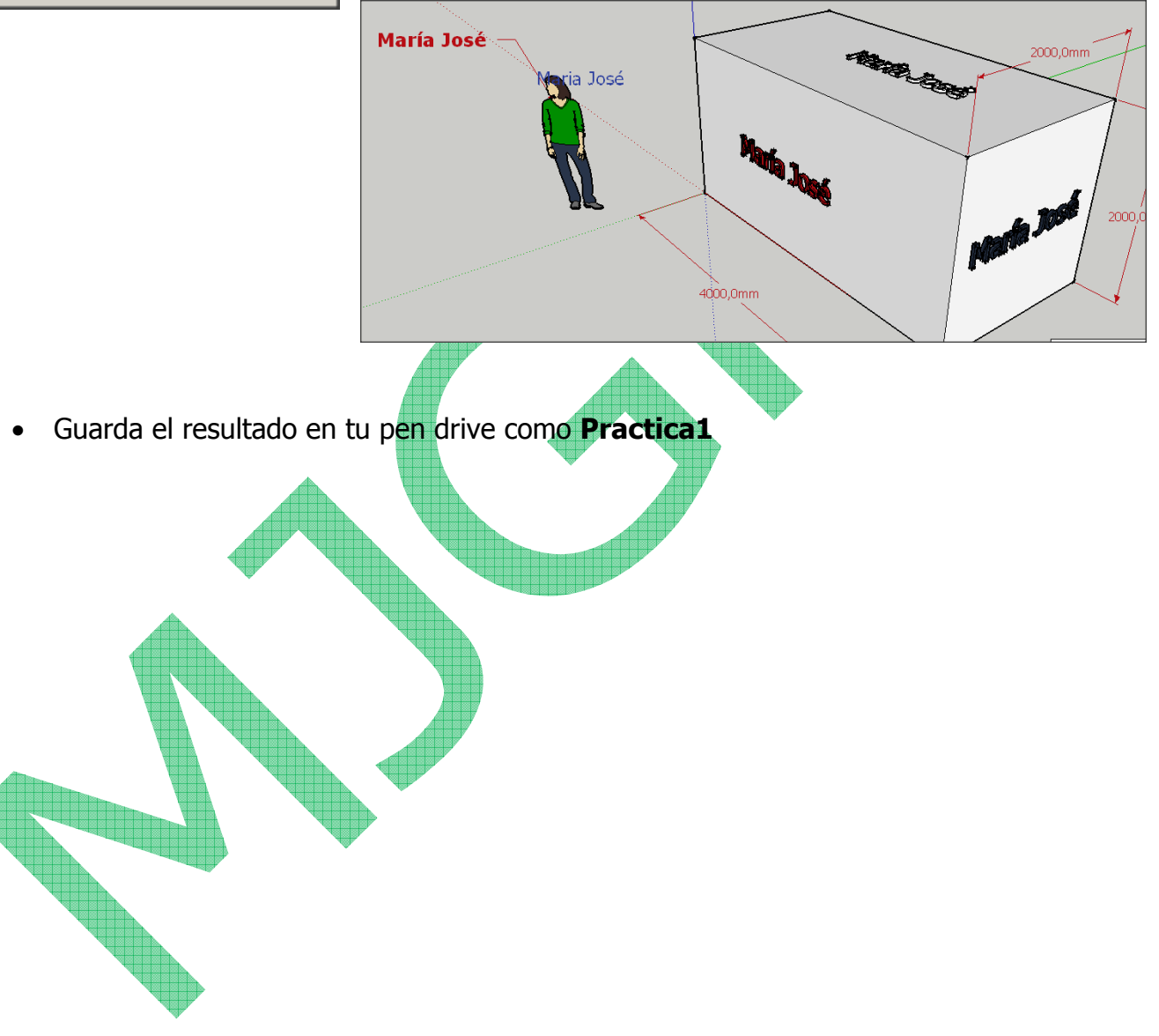

### **PRÁCTICA NUMERO 2: FORMAS Y TEXTURAS EN 3D**

- Abre un nuevo archivo. Eliminar la figura humana, seleccionándola y pulsando tecla suprimir.
- Vamos a dibujar figuras poligonales:

► Seleccionar la herramienta polígono **, y** teclear el número de lados que queremos que tenga el polígono a dibujar. (Dicho número se introducirá directamente en el CCV).

✔ Situar el cursor sobre el área de dibujo, marcar con el ratón la posición del centro de la figura y desplazar el ratón hasta ajustar las dimensiones del polígono, así como su orientación. Finalmente, pulsar botón izquierdo del ratón.

**Deberás crear polígonos** de 3, 4, 5, 6, 8, 12 lados. Las dimensiones de cada uno de ellos son libres. Para dibujar un círculo: se hace del mismo modo que el resto de los polígonos pero seleccionando la herramienta círculo.

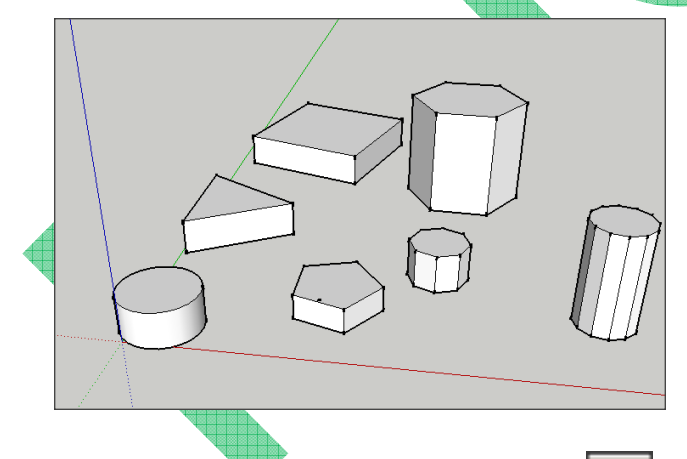

Con la herramienta empujar/tirar levantar la superficie de cada figura por igual (en el dibujo se ha empleado distintas alturas en mm)

Seleccionar la herramienta pintar **para colorear** las superficies ya dibujadas (elegir el material a vuestro gusto en la ventana emergente).

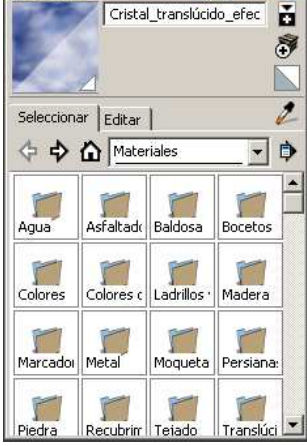

 $\Box$ 

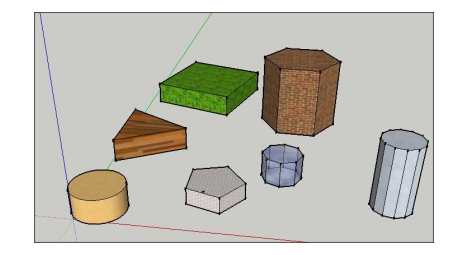

• Guardar el resultado en tu pendrive como **Práctica2**.

### **PRÁCTICA NUMERO 3: JUGANDO CON LINEAS**

- Abre un nuevo archivo, vamos a utilizar el lápiz  $\Box$  para trazar líneas.
- Para habituarte al empleo de esta herramienta debes saber:

✔ Cuando se traza una **línea paralela** a la dirección de los **ejes**, ésta se ilumina **del color del eje** correspondiente.

✔ Al situarse en el punto medio de una arista aparecerá el mensaje punto medio, y el cursor se vuelve azul.

► Al situarse sobre una arista, aparecerá el mensaje en la arista, y el cursor se vuelve un cuadrado rojo.

✔ Al situarse sobre el **extremo de otra línea o arista**, aparece el mensaje punto final, y **el cursor se vuelve un círculo verde**.

✔ Para **trazar una línea en la dirección de los ejes**, mantén **pulsado las teclas de dirección del teclado.** 

• Seleccionando la herramienta lápiz y rectángulo, realiza las siguientes figuras (no importan las medidas), y guardar el archivo con el nombre de **Práctica3** 

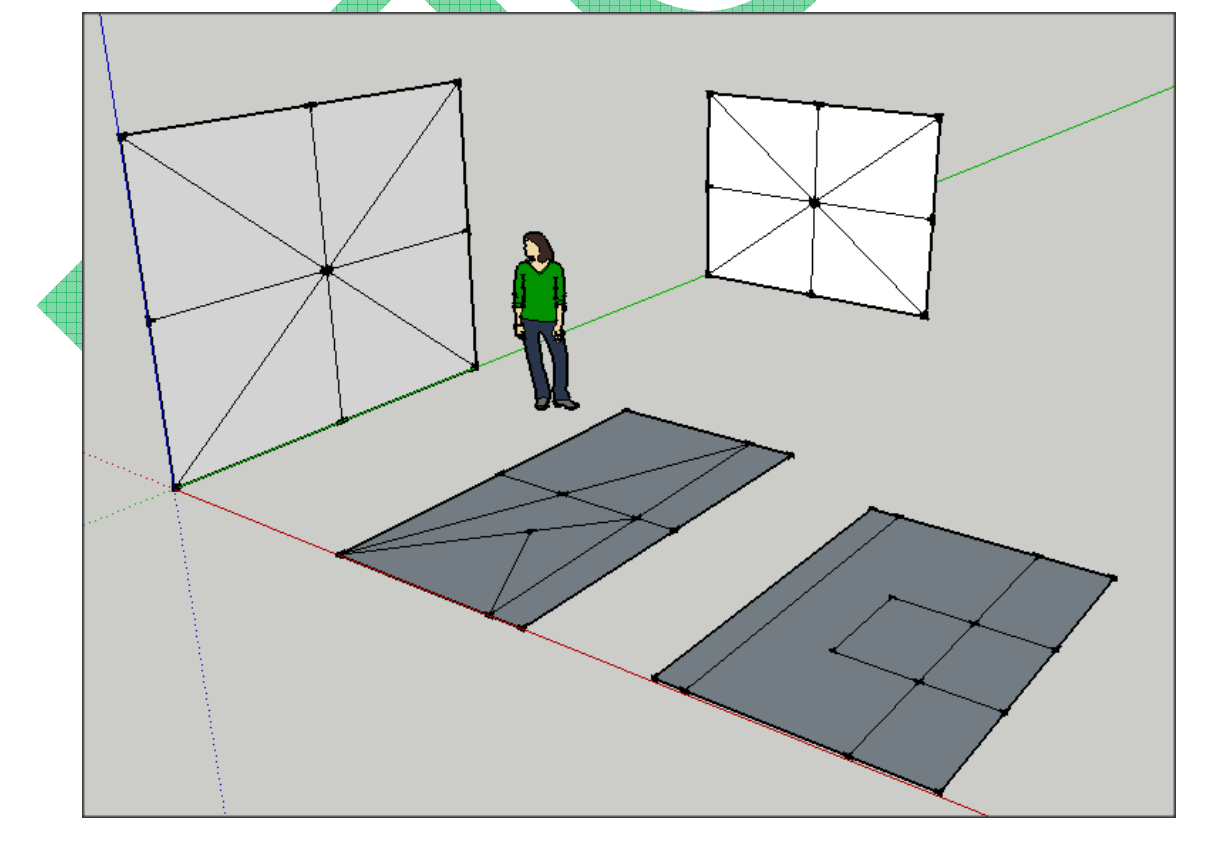

### **PRÁCTICA NUMERO 4: DISEÑAMOS UNA COLUMNA**

- Abre un nuevo documento.
- Con la herramienta rectángulo trazar un cuadrado de 650 mm x650 mm.
- Con la herramienta empujar/tirar, levantar el cuadrado 2500 mm. Dibujar unas guías hacia abajo de la arista superior a unos 300 mm para ello haz lo siguiente:

✔ Selecciona la arista a la cual vas a hacer la paralela. (flecha negra) .Selecciona después la herramienta medir y colócala sobre la arista. Pulsa el botón izquierdo del ratón y dirígelo hacia abajo (aparecerá una línea azul mientras desplazamos el cursor).

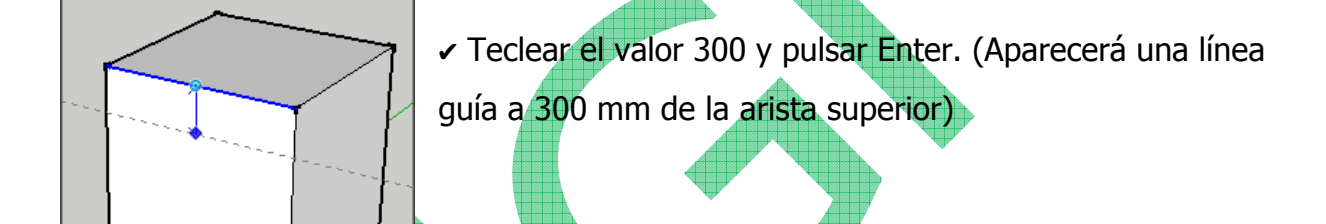

✔ Repetir en las otras caras laterales de prisma dibujado.

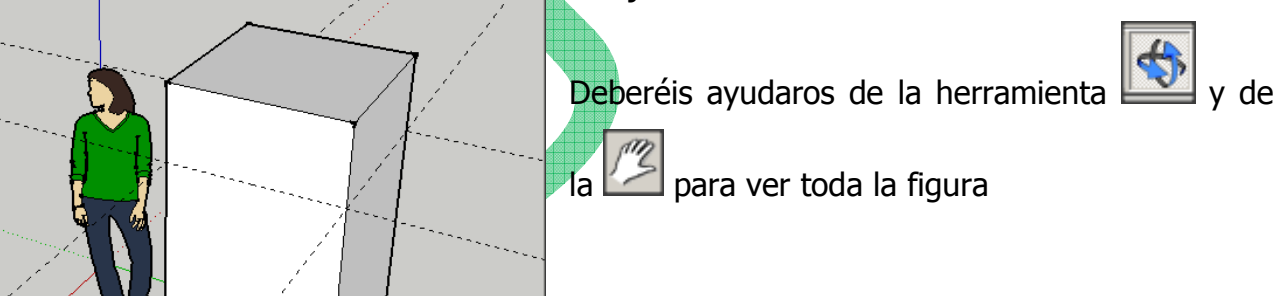

Dibujar líneas a 300 mm del borde superior en las cuatro caras laterales del prisma (aprovechado las guías), con la herramienta lápiz.

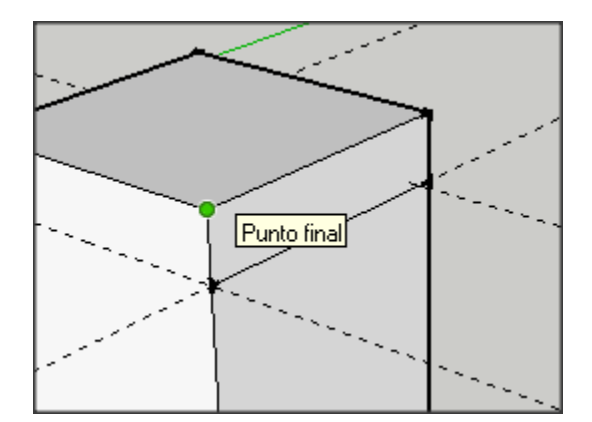

• Con la herramienta empujar/tirar desplazar hacia fuera las superficies superiores de dos caras opuestas 300 mm.

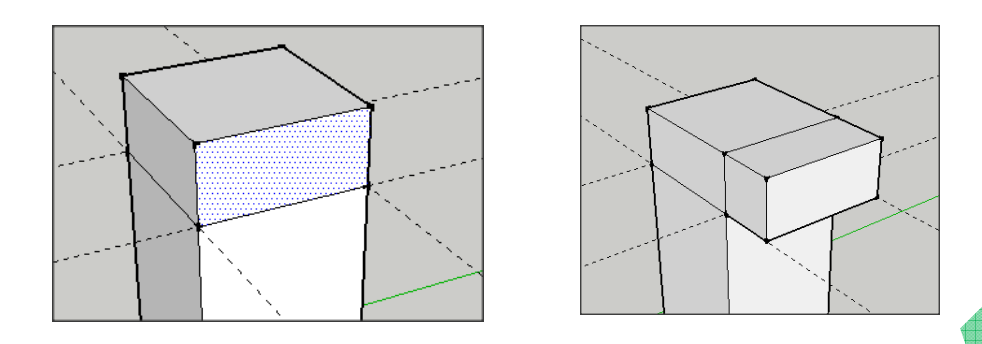

Con la herramienta empujar/tirar desplazar hacia fuera las superficies superiores de la cara opuesta también 300 mm. Con el borrador, borra las líneas que aparecen y trocean las otras caras. Y después estira también 300 mm.

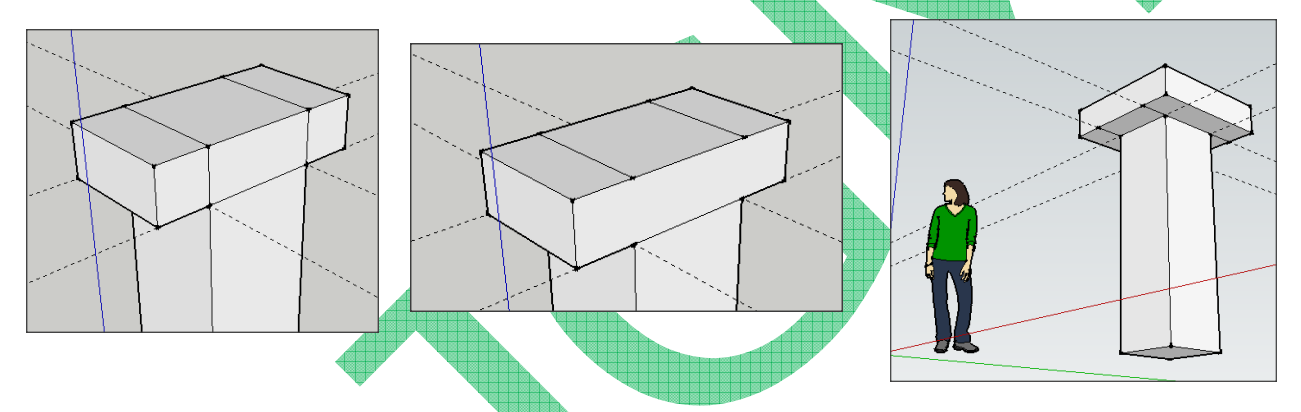

• Borra las guías y las líneas que sobran. Con la herramienta pintar, decorar la superficie.

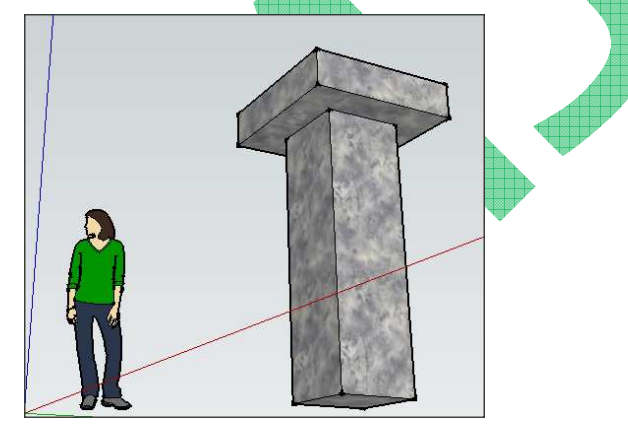

• Guardar el resultado en tu pendrive como **Práctica4**

### **PRÁCTICA NUMERO 5: CONSTRUIMOS UNA SILLA**

- Abre un nuevo documento
- Con la herramienta rectángulo crear un cuadrado de 500 mm x 500 mm.
- Con la herramienta empujar/tirar, levantarlo 1000 mm, formando así un prisma de 500 mm x 500 mm x 1000 mm.

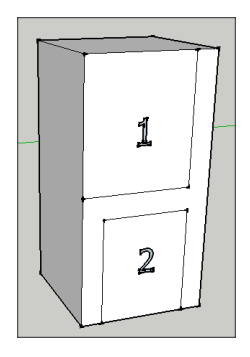

- Sobre una de las caras, con ayuda de la herramienta línea, dibujar las líneas mostradas en la figura (medidas aproximadas).
- Seleccionar la herramienta empujar/tirar, y sobre la superficie marcada como 1, mantener el botón izquierdo del ratón pulsado y empujar la superficie hasta la cara opuesta del prisma. Soltar el botón del ratón. Repetir la operación con la superficie marcada como 2.

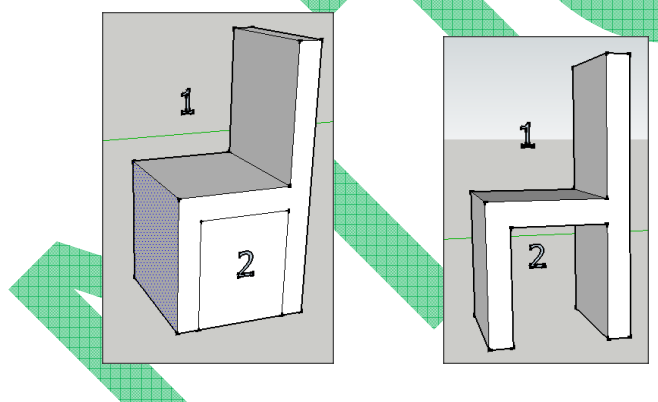

Para hacer completar las patas, dibujamos en las superficies interiores un rectángulo, y eliminamos las superficies con la herramienta empujar/tirar (como en el paso anterior).

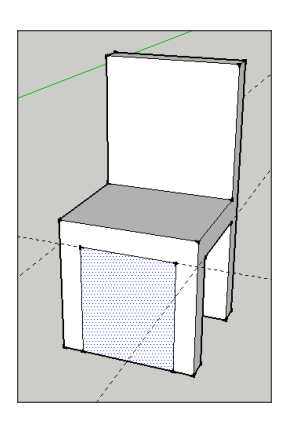

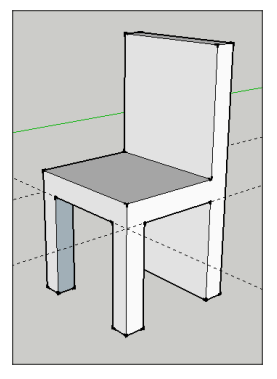

• Con la herramienta empujar/tirar, estiramos el respaldo.

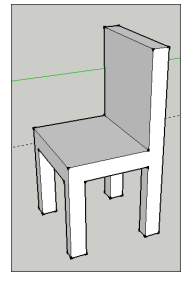

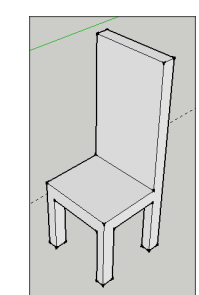

• Seleccionamos la herramienta arco. Pinchando sobre una de las aristas del respaldo nos desplazamos hacia la arista contraria y volvemos a hacer clic. Si movemos el ratón vemos que se forma un arco. Cuando tengamos el arco que queramos (es importante que se encuentre sobre la cara del respaldo) hacemos nuevamente clic.

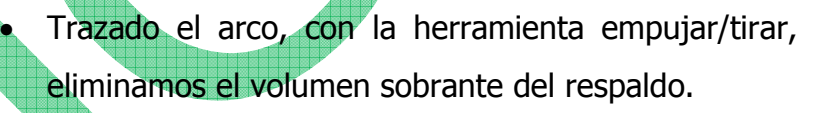

Pinta la silla a tu gusto y guardar el resultado en tu pendrive como Práctica5

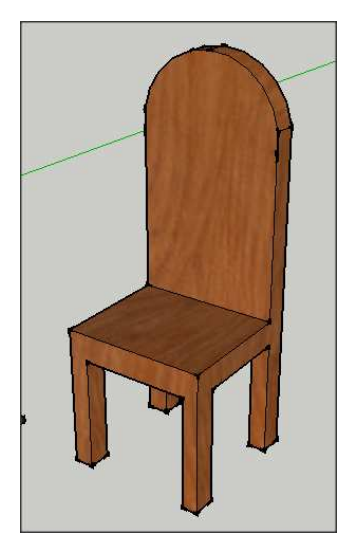